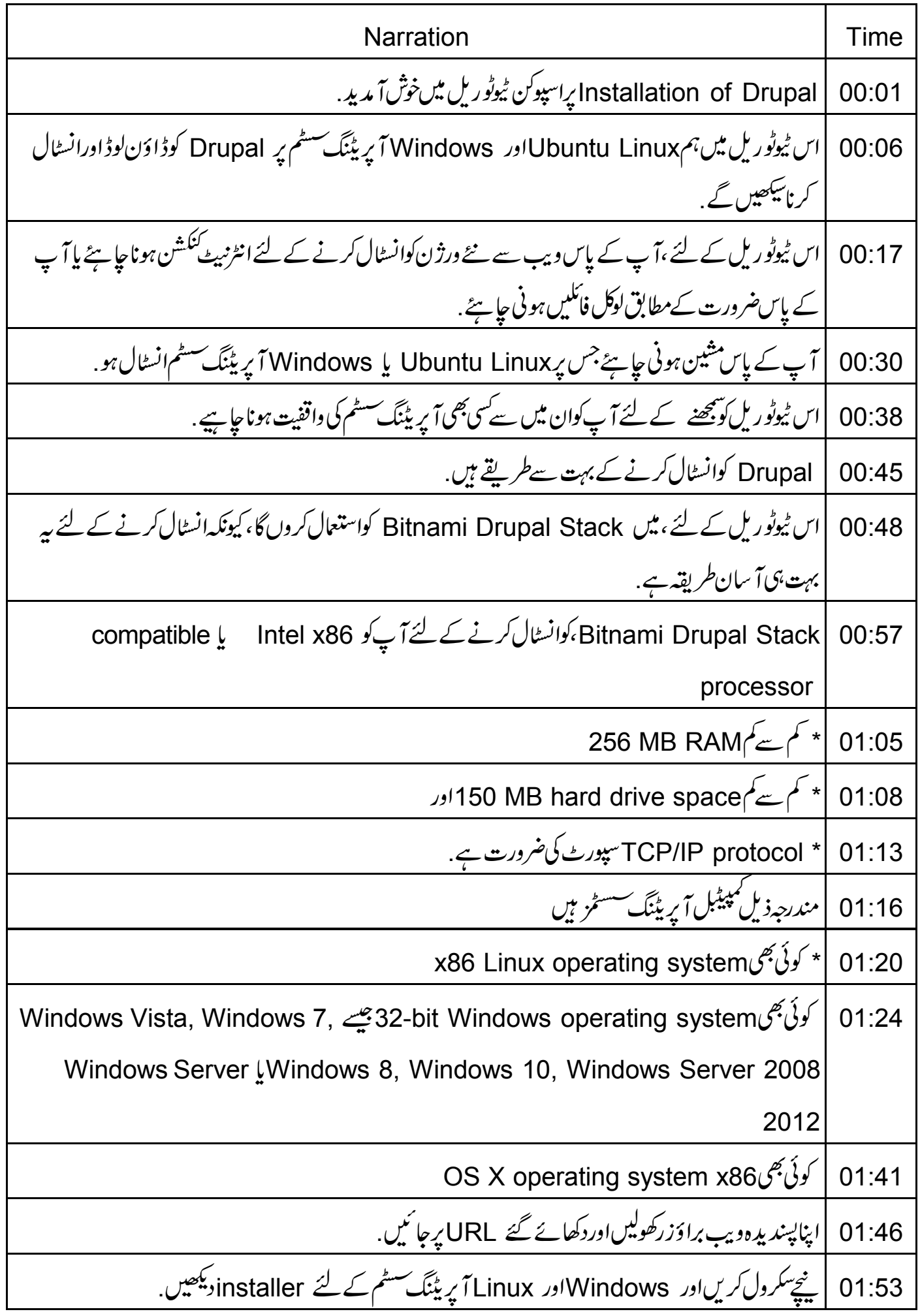

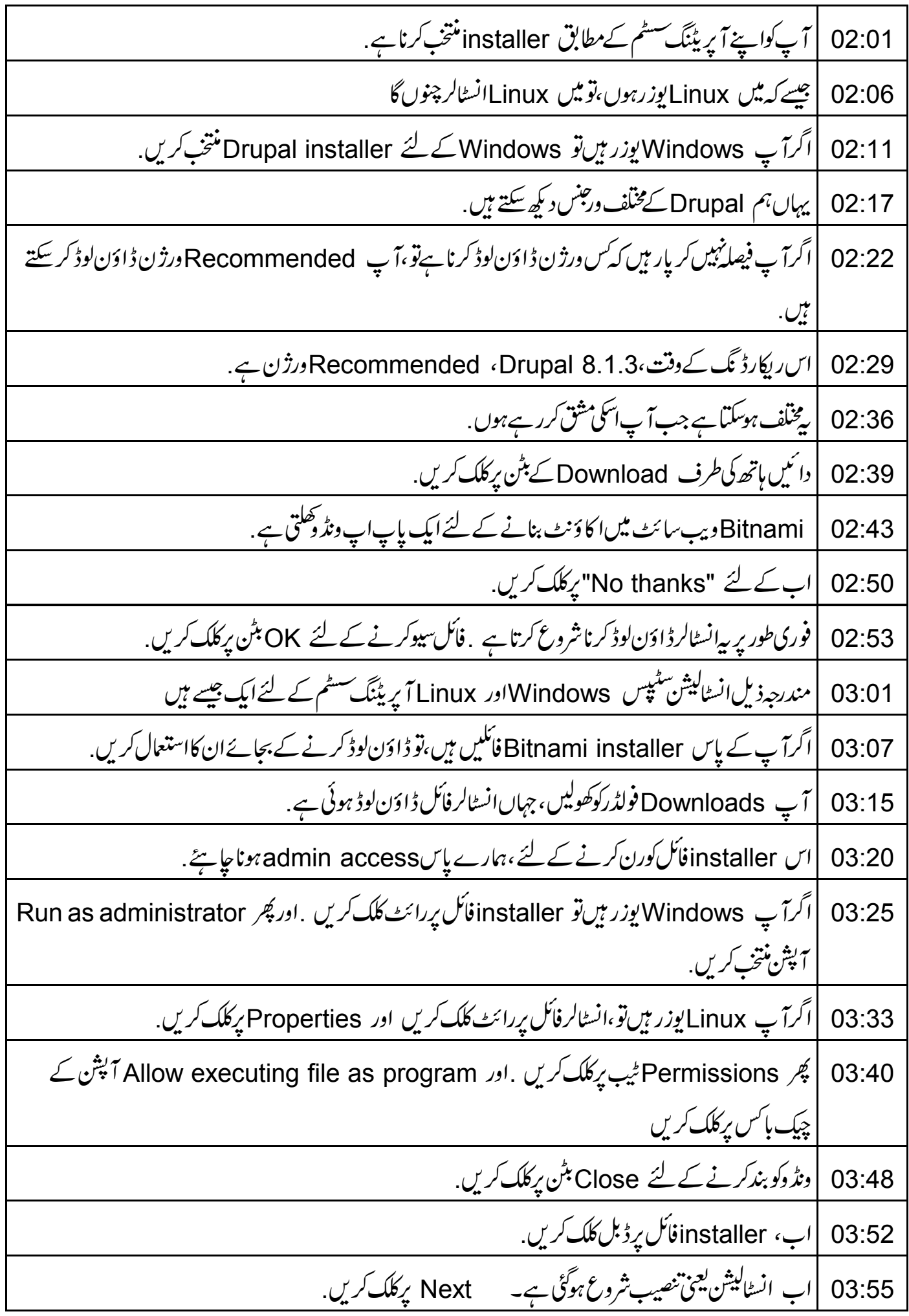

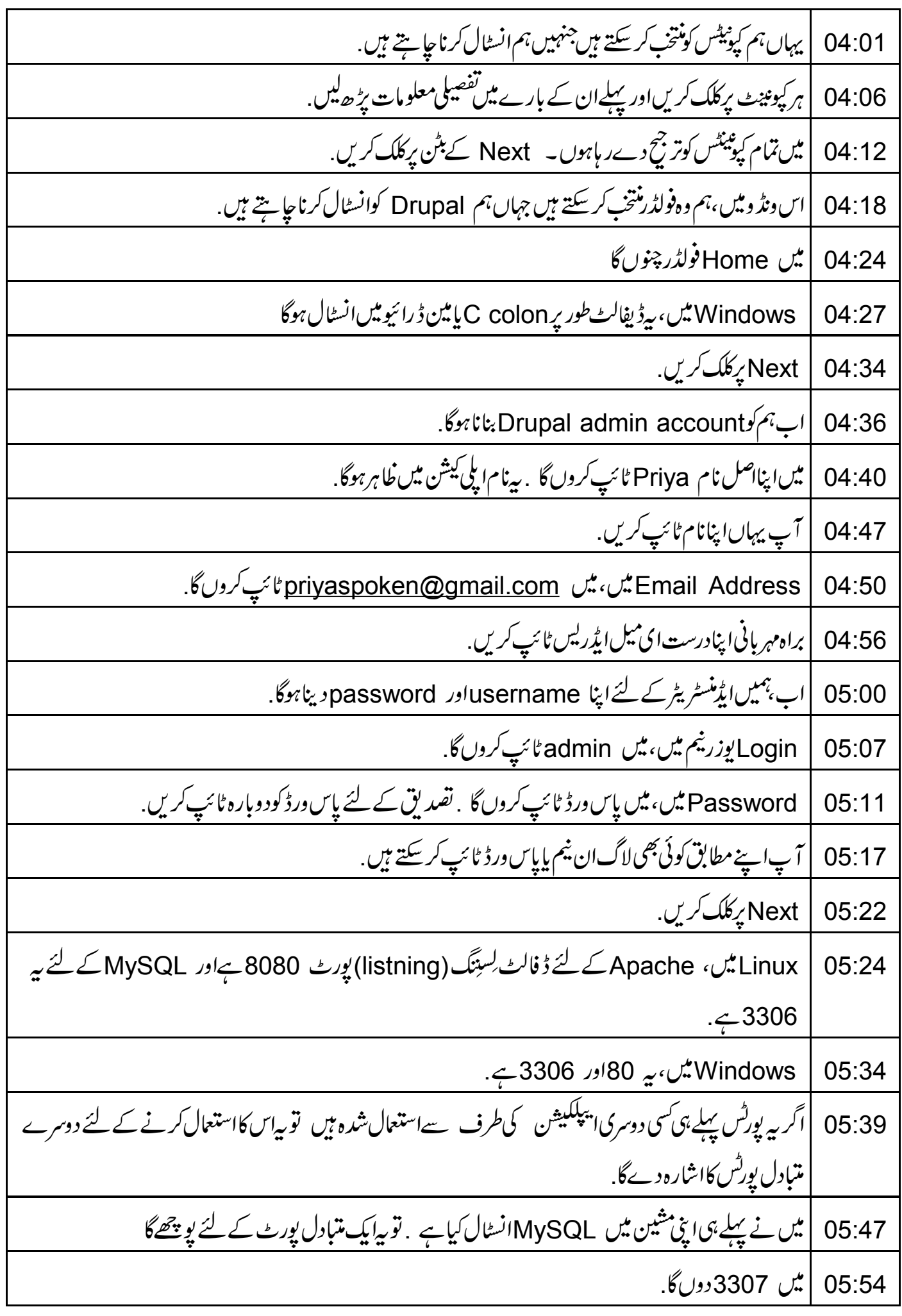

Next برکلک کریں. 05:57 |اب،تم کواپنی Drupal سائٹ کے لئے نام دینا ہے .میں Drupal 8 نام ٹائپ کروںگا. 05:59 آ پا پنے مطابق کوئی بھی نام دے سکتے ہیں . 06:06 | Next کے بٹن پر کلک کریں. 06:10 یہاں، یہیں Bitnami Cloud Hosting کے لئے پوچھتاہے ۔اب کے لئے، مجھے یہیں چاہیے۔ 06:12 لہذا،اسکوغیرمنتخب کرنے کے لئے، چپک ہاکس پرکلک کریں. 06:19 | پھر Next کے بٹن پر کلک کریں. 06:23 Drupalابانسٹاکیشن کے لئے تیارہے۔ Next کے بٹن پرکلک کریں. 06:26 تنصیب کمل ہونے میں بیہ کچھ دقت لےگا. 06:31 |ایک بار جب تنصیب ختم ہوجاتی ہے،تواس بات کویقینی بنا کیں کہ Launch Bitnami Drupal Stack چیکڈ 06:36 06:43 | پھر Finish کے بٹن پرکلک کریں. Bitnami Drupal Stack کنٹرول ونڈ دخود بخود کھل جاتی ہے. 06:46 تمام چالوسروسز کود کیلئے Manage Servers پر کلک کریں. 06:51 یہاں ہم دیکھ سکتے ہیں کہ ابھی MySQL Databaseاور Apache Web Server کام کررہے ہیں. 06:56 نوٹ کریں کہ Drupalہے کام کرنے کے لئے ہمیں database چیے PostgreSQL ، MySQL پی 07:02 Oracle کی ضرورت ہوتی ہے. |اورویب مرورجیسے Nginx، Apache  $07:11$ ڈیفالٹ طوریر،MySQL ،Bitnami Drupal Stack ڈیٹابیںاور Apache، یب سرور کے ساتھاآ تا 07:16 07:23 | کنٹرول دنڈ ویرواپس جاتے ہیں . |ہم مناسب بٹنس پرکلک کرکے سروسز کوstop ، start کرسکتے ہیں. 07:26 |اب Welcome ٹیپ پرکلک کریں. 07:33 Drupal کوشروع کرنے کے لئے،دائیں طرف Go to Application بٹن پرکلک کریں. 07:36

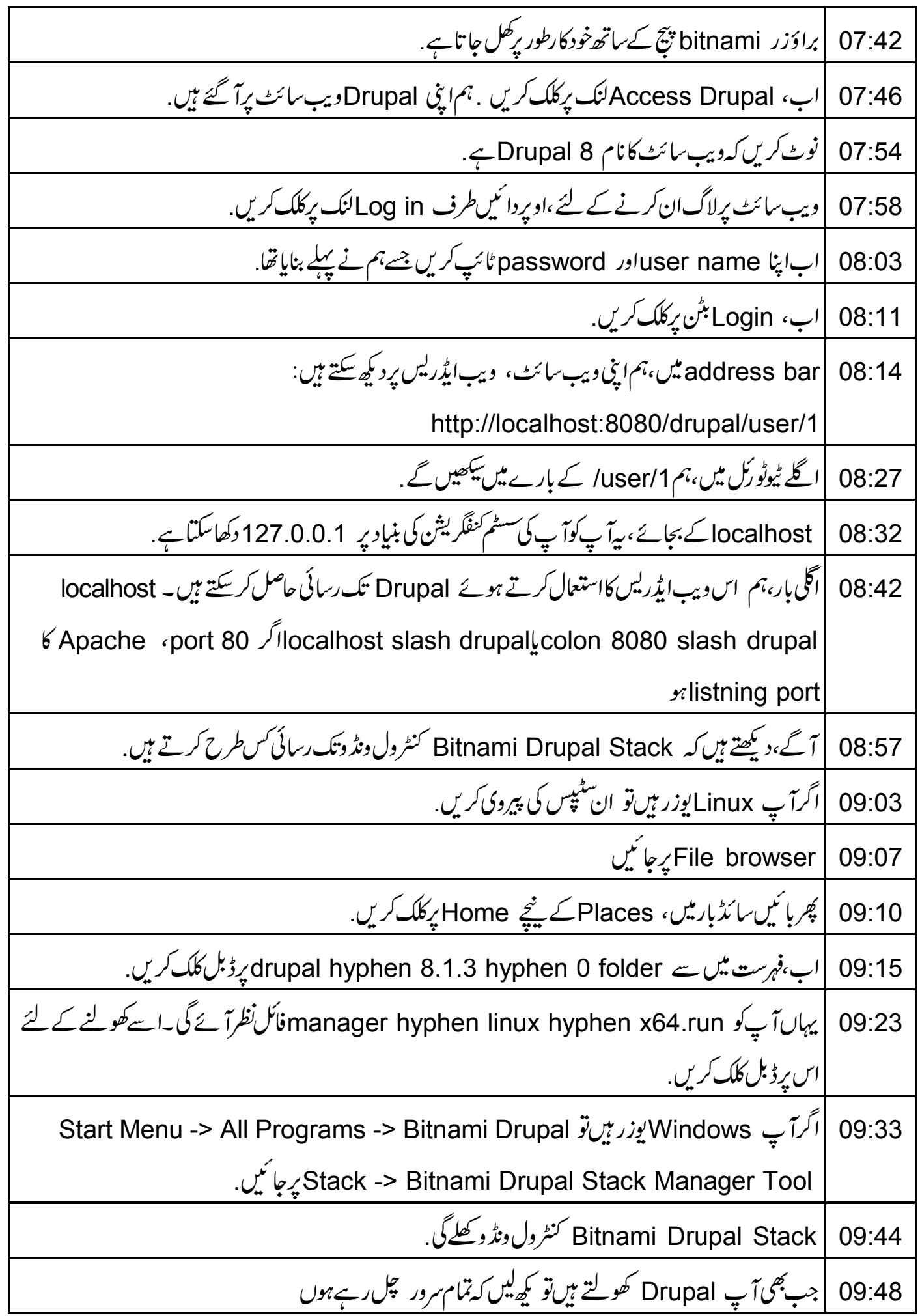

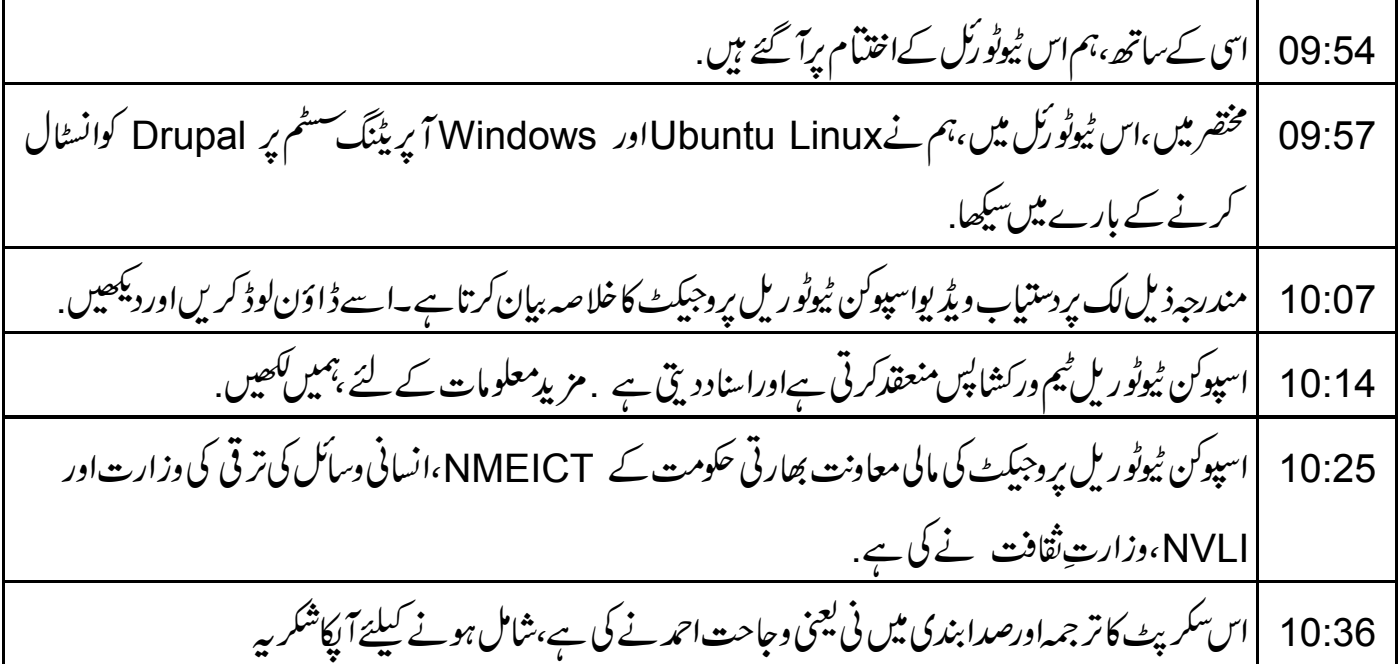